# **DHIS 2 Fundamentals Online edX Course Registration and Enrollment Guide**

# **Step 1 - Register on edX**

Start the registration process by visiting the following page:

[http://academy.dhis2.org/register](http://online.dhis2academy.org/register)

Fill in the relevant details. and click on "Create your account."

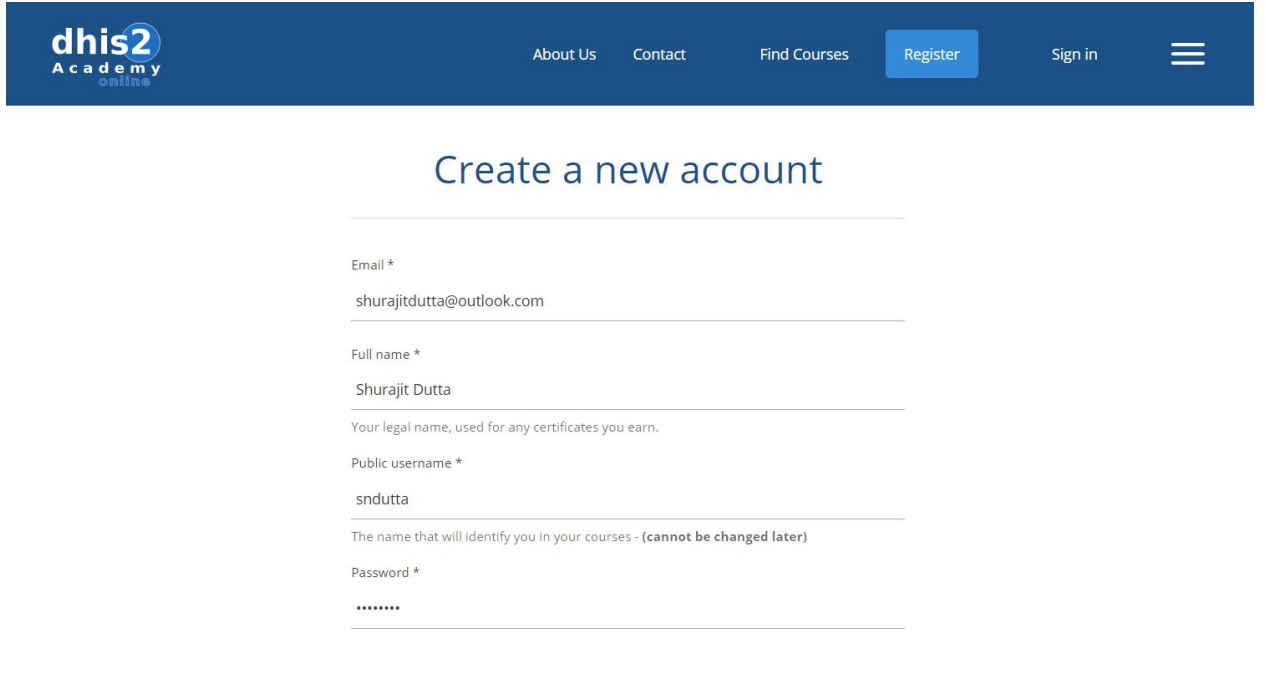

You will receive the following notification after creating the account

#### You're almost there!

There's just one more step: Before you enroll in a course, you need to activate your account. We've sent an email message to shurajitdutta@outlook.com with instructions for activating your account. If you don't receive this message, check your spam folder.

### **Step 2 - Activate your account**

In your inbox, check for the following e-mail

Activate Your DHIS 2 Academy - online Account

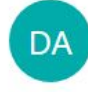

DHIS2 Online Academy <contact@dhis2academy.org> Today, 3:30 AM shurajitdutta@outlook.com

S Reply | v

Thank you for creating an account with DHIS 2 Academy - online!

There's just one more step before you can enroll in a course: you need to activate your DHIS 2 Academy - online account. To activate your account, click the following link. If that doesn't work, copy and paste the link into your browser's address bar.

http://online.dhis2academy.org/activate/dec8ada3ab304fd597957317439aaeaa

If you didn't create an account, you don't need to do anything; you won't receive any more email from us. If you need assistance, please do not reply to this email message. Check the help section of the DHIS 2 Academy - online website.

By clicking on the link, you will see the following activation message:

# **Account Activated**

Thanks for activating your account. Visit your dashboard to see your courses.

## **Step 3 - Enroll in the online fundamentals course**

To enroll in the online fundamentals course, visit the dashboard page. click on the "Find courses now" button in the dashboard page:

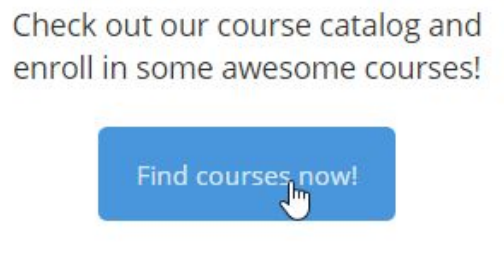

Select the "**DHIS 2 Fundamentals**" course

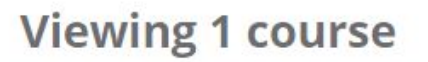

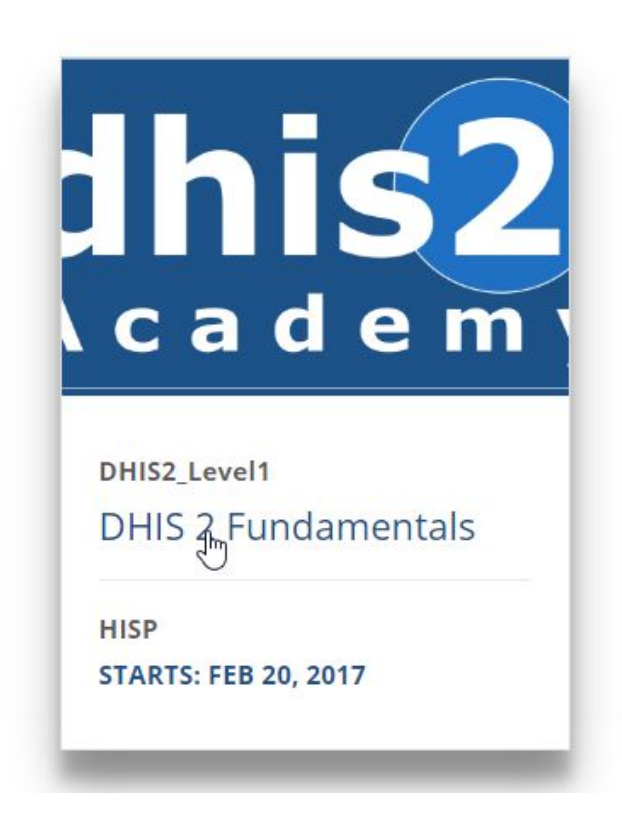

This will take you to the about course page. Select "Enroll in DHIS 2 Fundamentals" in order to enroll in the course.

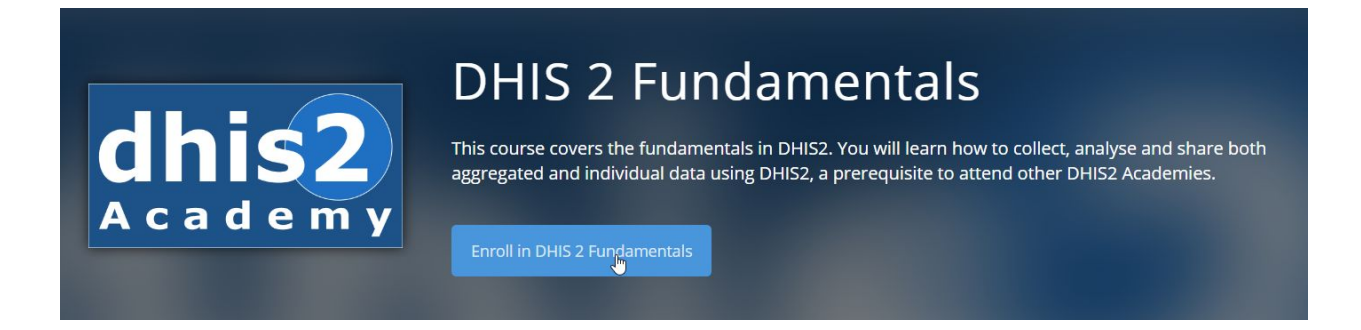

The DHIS 2 Fundamentals course will now be displayed on your "My courses" dashboard. Select it it and it will take you to the course page.

### **My courses**

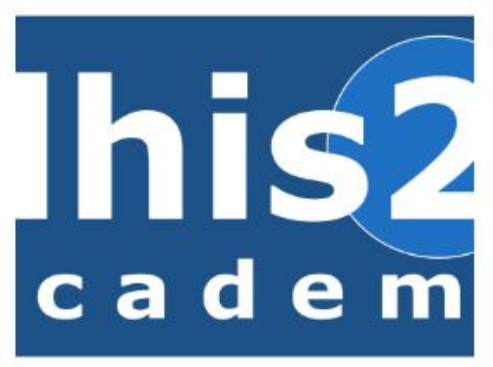

Now you are good to start your course :) !

#### **DHIS 2 Fundamentals**

DHIS2 Online Academy - DHIS2\_101

Started - Feb 20, 2017

**Unenroll**